# Saisir un PDRE

# |**Créer un PDRE :**

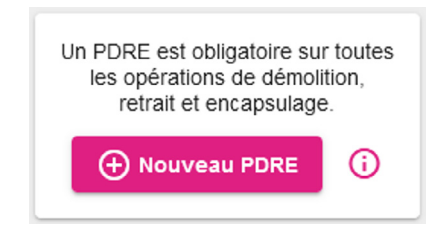

 $\circledcirc$ Depuis l'accueil, cliquer sur « Nouveau PDRE ». Une fenêtre apparaît.

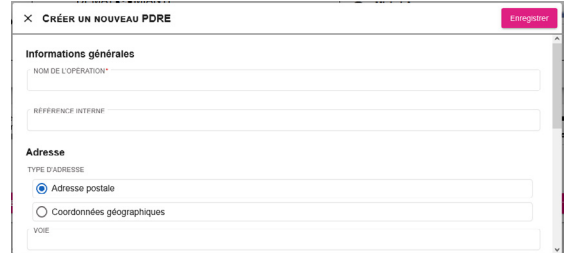

 $\odot$ Renseigner les informations demandées puis cliquer sur « Enregistrer ». Le nouveau PDRE s'ouvre automatiquement.

## |**Le PDRE : Informations et structure :**

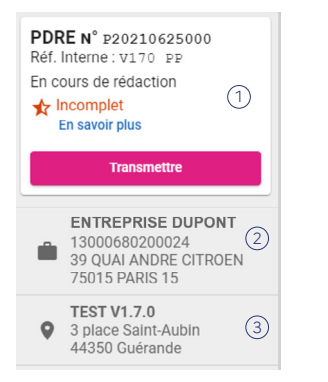

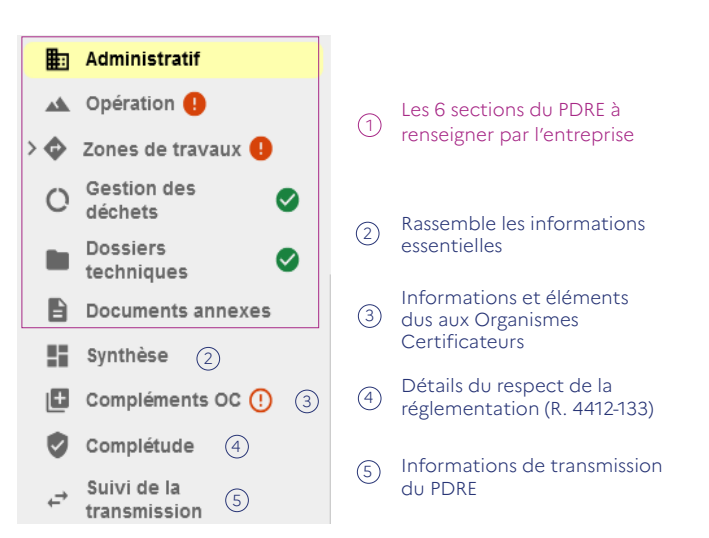

## |**Le PDRE : volet d'aide :**

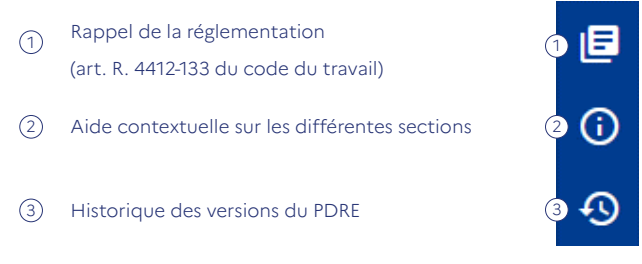

#### $\sim$ **MINISTÈRE DU TRAVAIL, DE L'EMPLOI ET DE L'INSERTION** Liberté

Égalité Fraternité

# **DEMAT@MIANTE**

# Guide utilisateur

Ce guide a pour but de faciliter la prise en main de la plateforme de saisie et de transmission des plans de démolition, de retrait et d'encapsulage de l'amiante

# Besoin d'aide ?

Retrouvez toute la documentation et les informations relatives à DEMAT@MIANTE dans le volet d'aide (à droite du PDRE) ou dans la FAQ Pour tout autre besoin d'aide, écrire à [dgt-dematamiante@travail.gouv.fr](http://dgt-dematamiante@travail.gouv.fr)

du PDRE

1) Informations sur la version

3 Informations sur l'opération

Informations sur l'entreprise de désamiantage

 $(2)$ 

# DEMAT@MIANTE : Qu'est-ce que c'est ?

DEMAT@MIANTE répond aux enjeux du désamiantage et à l'objectif de simplification de la relation entre l'usager et l'administration

#### $\odot$ C'est une plateforme de saisie et de transmission dématérialisée des PDRE

 $\Omega$ Ce n'est pas un espace de dépôt de PDRE hétérogènes au format PDF

# |**Objectifs :**

FACILITER l'élaboration des PDRE grâce à l'aide à la saisie pour les entreprises ainsi que leur lecture par les agents de contrôle et de prévention, et les organismes certificateurs.

SIMPLIFIER la transmission du PDRE pour les entreprises et assurer la réception par les services compétents grâce à la transmission en 1 clic à tous les acteurs réglementaires.

SÉCURISER la transmission par une preuve de dépôt dans le respect des délais réglementaires. La réception par le service compétent est assurée grâce au zonage du lieu de l'opération.

# |**Un déploiement en 3 étapes :**

**Le recours à DEMAT@MIANTE est obligatoire pour toutes les opérations selon les régions et les dates ci-dessous. Les envois papier ne seront plus acceptés.**

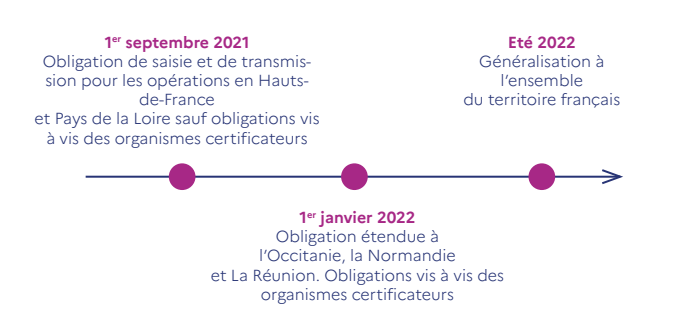

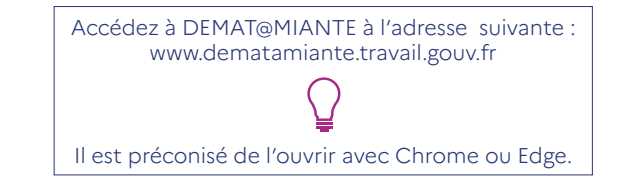

Lors de la première connexion de l'entreprise, le référent DEMAT@MIANTE choisi doit créer le compte déclarant qui est le premier compte pour l'entreprise.

L'utilisateur classique ne doit pas réaliser cette étape (ci-dessous) et peut se connecter directement avec le compte que le référent lui a créé.

### |**Créer le compte déclarant DEMAT@MIANTE :**

#### **CONNECTEZ-VOUS**

ou créer un compte déclarant

Une fois sur la page de connexion, cliquer sur « Créer un compte déclarant ». La page de création du compte apparaît.

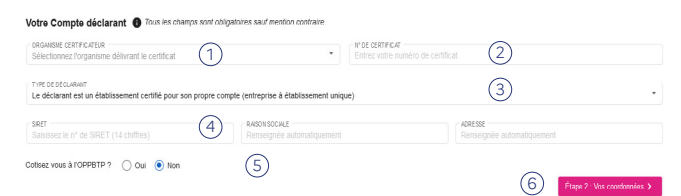

- Sélectionner l'organisme certificateur  $\circled{1}$
- Renseigner le n° du certificat de désamiantage  $\Omega$
- Sélectionner le type de déclarant  $\circ$
- Renseigner le SIRET de l'établissement  $\left(4\right)$
- Sélectionner « Oui » si vous cotisez à l'OPPBTP  $\mathcal{F}$
- Valider les informations saisies 6

#### Vos coordonnées **@** Tous les champs sont obligatoires sauf mention contraire

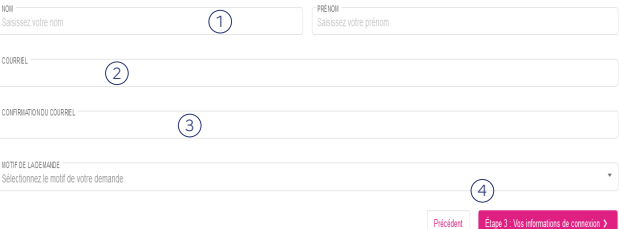

- $(1)$ Renseigner le nom et le prénom
- $(2)$ Renseigner le courriel puis le confirmer
- $\circled{3}$ Sélectionner " 1er accès "

neureum

4 Valider les informations saisies

#### Vos informations de connexion @ Tous les champs sont obligatoires sauf mention contraire

PROFILS APPLIQUÉS Administrateur Entreprise, Valideur Entreprise

#### Il Je certifie avoir pris connaissance de la Politique de Gestion des Données à caractère personnel

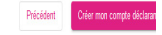

#### 1 Renseigner l'identifiant

- 2 Accepter les conditions d'utilisation
- 3 Valider les informations saisies
- 4 Si les informations sont exactes alors un message apparaît et un courriel est transmis pour générer le mot de passe (lien valide durant 6h).

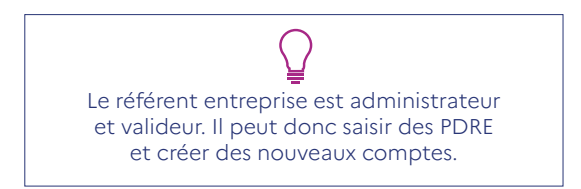

## |**Se connecter à DEMAT@MIANTE**

![](_page_1_Figure_42.jpeg)